## **Past & Forecast Charts/Tables**

This section of OK-FIRE is accessible via the left menu link entitled, "Past & Forecast Charts/Tables". It allows the user to create charts or tables for specific variables at any Mesonet site. One can do this for PAST periods as well as FORECAST periods. Note the NAM forecast currently being used as well as the expected update time is shown within the black title bar.

#### **CHARTS**

The default settings upon entering this page are the CHART mode ("Display Mode") and FORECAST mode ("Time Mode"). The standard meteogram (fire weather forecast) is the default in the "Variable(s)" field and the duration is the full 84-hour period of the NAM forecast. This is one of the most frequently used charts in OK-FIRE.

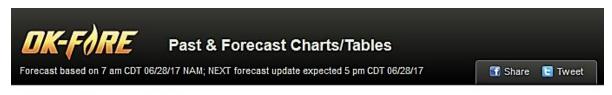

# Select Mesonet Station

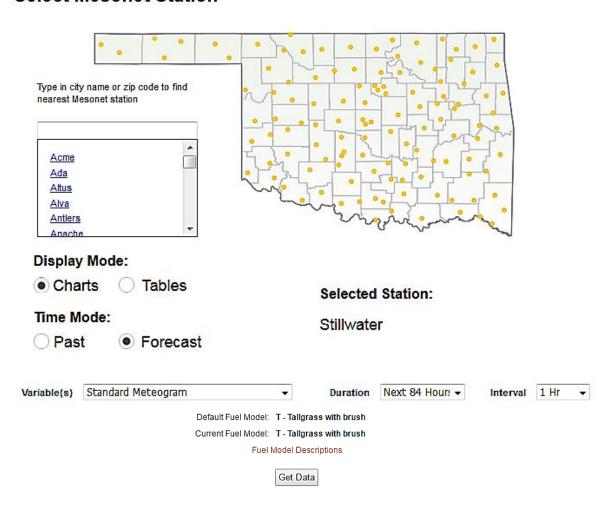

To choose the other time mode ("Past"), click on that selection under "Time Mode". To see what variables are available for past time periods, click on the "Variable(s)" pull-down menu:

### **Select Mesonet Station**

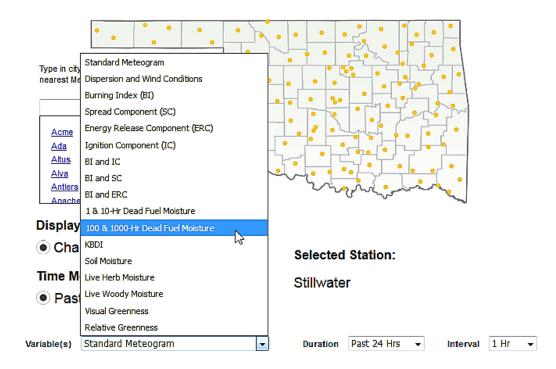

Select the variable of choice and then click on the "Duration" pull-down menu to select a time period over which to create the chart. You can also select the interval of data displayed by clicking on the "Interval" pull-down menu.

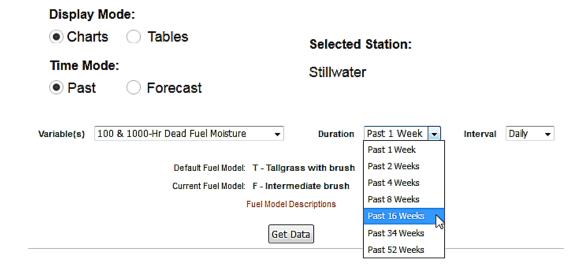

When you have your parameters selected, click on "Get Data" to get the chart of your choice.

In any chart that appears (in the example below, the 84-hr NAM forecast meteogram is selected), you can put your mouse cursor over any part of the chart to see the day/time and values of the variables. These all appear in a pop-up data box:

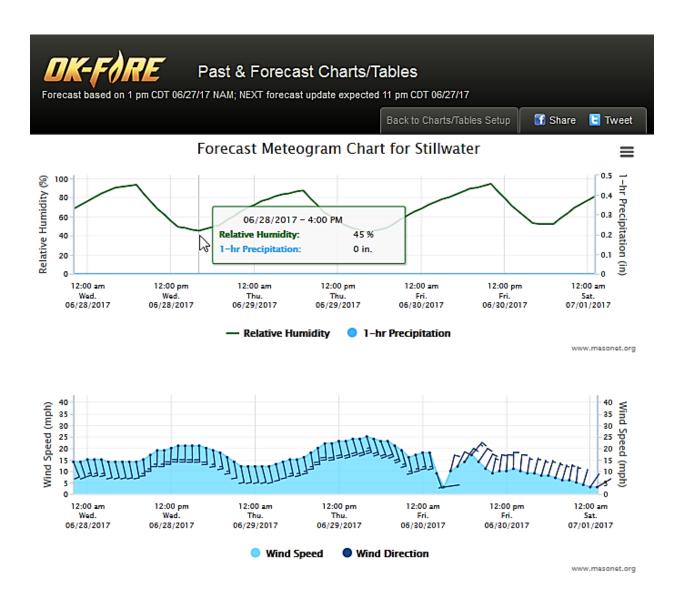

### **TABLES**

To create a table, select "Tables" under "Display Mode" and then the time period "Past" or "Forecast" under "Time Mode".

#### Select Mesonet Station

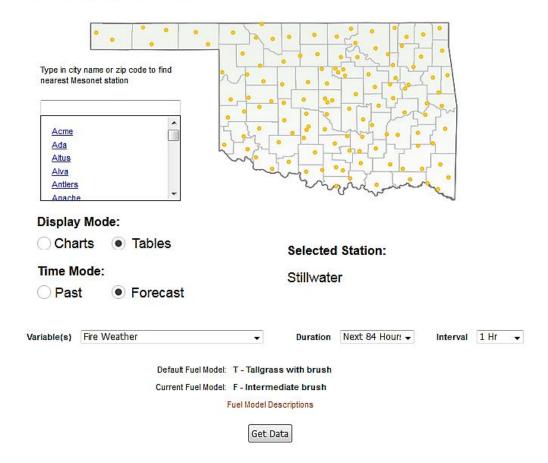

Once you've selected the time mode (in the example below, "Past" was chosen), click on the "Variable(s)" pull-down menu to see the variables available for tables in that time mode. Select one of the variable options.

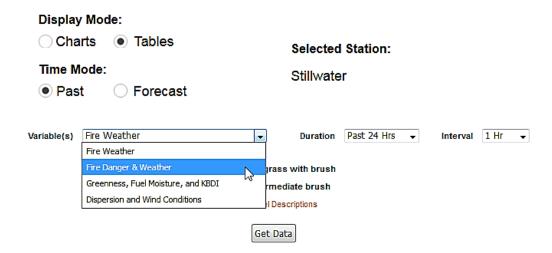

After you have selected one of the variable options, click on the "Duration" pull-down menu to see the time period options over which to run the table and select one of them. You can also select the interval of the data in the table by clicking on the "Interval" pull-down menu.

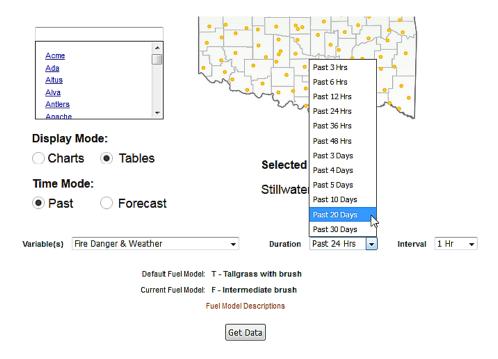

Once your parameters have been selected, click on "Get Data" to get the table you desire.

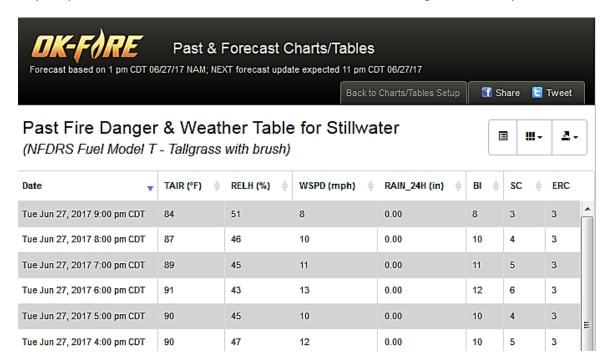

In this example, the past "Fire Danger & Weather" table has been selected for Stillwater. Since the fire model output (BI, SC, ERC, and IC) depends on fuel model, note that the fuel model selected for Stillwater is shown above the table. The table starts with the latest hour and proceeds backward in time in 1-hour intervals (the selected "Interval" option).

While there is not time to comment on all the features, we should touch on a few useful ones at this point.

If one clicks on the triangle in the "Date" column, one can alter the time sequence of the table. The default (for PAST mode) is to go backward in time, starting with the latest data. However, clicking that triangle (encircled in red) will reverse the table starting with the oldest data and continuing in chronological order.

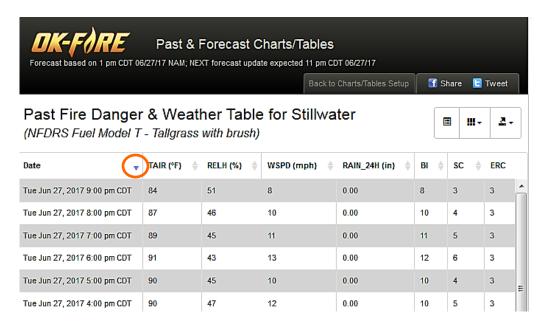

Another useful feature is you can select WHICH variables to show in this table. If you click on the second button (enclosed in the red circle) just above the table to the upper right, you will find a list of the current variables in the table (all checked). If you UNcheck any particular variable, it will not show up in the table.

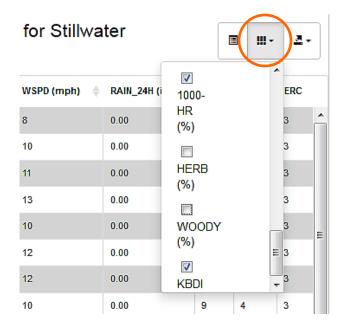